- Create a Project with Eclipse
- Click New in the toolbar.
- In the window that appears, open the Android folder, select Android Application Project, and click Next.
- Fill in the form that appears:
  - Application Name is the app name that appears to users. For this project, use "My First App."
  - Project Name is the name of your project directory and the name visible in Eclipse.
  - Package Name is the package namespace for your app (following the same rules as packages in the Java programming language). Your package name must be unique across all packages installed on the Android system. For this reason, it's generally best if you use a name that begins with the reverse domain name of your organization or publisher entity. For this project, you can use something like "com.example.myfirstapp." However, you cannot publish your app on Google Play using the "com.example" namespace.
  - Minimum Required SDK is the lowest version of Android that your app supports, indicated using the <u>API level</u>. To support as many devices as possible, you should set this to the lowest version available that allows your app to provide its core feature set. If any feature of your app is possible only on newer versions of Android and it's not critical to the app's core feature set, you can enable the feature only when running on the versions that support it (as discussed in <u>Supporting Different Platform Versions</u>). Leave this set to the default value for this project.

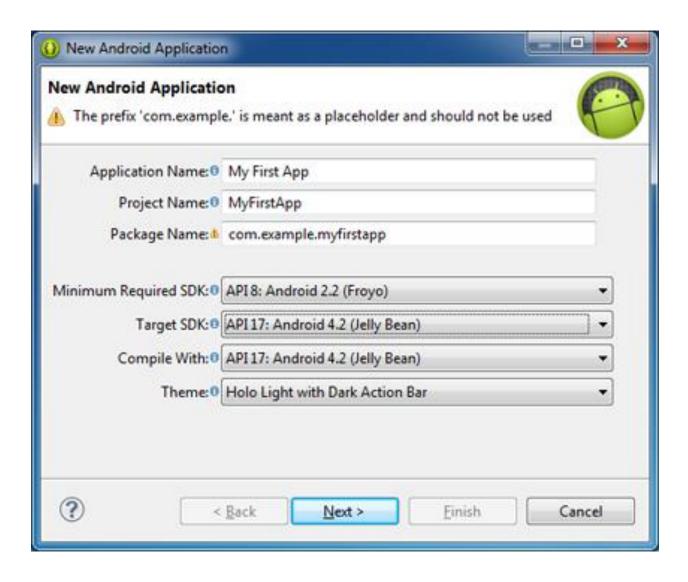

- Target SDK indicates the highest version of Android (also using the <u>API level</u>) with which
  you have tested with your application. As new versions of Android become available, you
  should test your app on the new version and update this value to match the latest API
  level in order to take advantage of new platform features.
- Compile With is the platform version against which you will compile your app. By default, this is set to the latest version of Android available in your SDK. (It should be Android 4.1 or greater; if you don't have such a version available, you must install one using the <u>SDK Manager</u>). You can still build your app to support older versions, but setting the build target to the latest version allows you to enable new features and optimize your app for a great user experience on the latest devices.
- Theme specifies the Android UI style to apply for your app. You can leave this alone.
- Click Next.
- On the next screen to configure the project, leave the default selections and click Next.
- The next screen can help you create a launcher icon for your app. You can customize an icon in several ways and the tool generates an icon for all screen densities. Before you publish your app, you should be sure your icon meets the specifications defined in the <u>Iconography</u> design guide.
- Click Next.
- Now you can select an activity template from which to begin building your app. For this project, select BlankActivity and click Next.
- Leave all the details for the activity in their default state and click Finish.

### Run on the Emulator

- Whether you're using Eclipse or the command line, to run your app on the emulator you need to first create an Android Virtual Device (AVD). An AVD is a device configuration for the Android emulator that allows you to model different devices.
- To create an AVD:
- Launch the Android Virtual Device Manager:
  - In Eclipse, click Android Virtual Device Manager from the toolbar.
- In the Android Virtual Device Manager panel, click **New**.

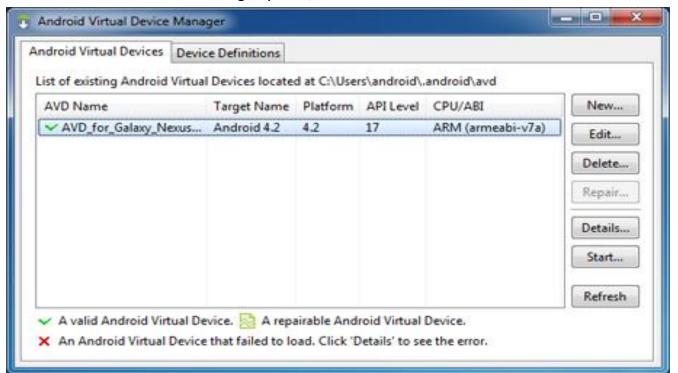

- Fill in the details for the AVD. Give it a name, a platform target, an SD card size, and a skin (HVGA is default).
- Click Create AVD.
- Select the new AVD from the Android Virtual Device Manager and click Start.
- After the emulator boots up, unlock the emulator screen.

### To run the app from Eclipse:

- click Run from the toolbar.
- In the Run as window that appears, select Android Application and click OK.

### **Create a Linear Layout**

In this lesson, you'll create a layout in XML that includes a text field and a button.

- Open the activity\_main.xml file from the res/layout/ directory.
- The BlankActivity template you chose when you created this project includes the activity\_main.xml file with a <u>RelativeLayout</u> root view and a <u>TextView</u> child view.
- First, delete the <<u>TextView></u> element and change the <<u>RelativeLayout></u> element to <<u>LinearLayout></u>. Then add the <u>android:orientation</u> attribute and set it to "horizontal". The result looks like this:

```
<?xml version="1.0" encoding="utf-8"?>
<LinearLayout
xmlns:android="http://schemas.android.com/apk/res/android"
xmlns:tools="http://schemas.android.com/tools"
android:layout_width="match_parent"
android:layout_height="match_parent"
android:orientation="horizontal">
</LinearLayout>
```

- <u>LinearLayout</u> is a view group (a subclass of <u>ViewGroup</u>) that lays out child views in either a vertical or horizontal orientation, as specified by the <u>android:orientation</u> attribute. Each child of a <u>LinearLayout</u>appears on the screen in the order in which it appears in the XML.
- The other two attributes, <u>android:layout width</u> and <u>android:layout height</u>, , are required for all views in order to specify their size.
- Because the <u>LinearLayout</u> is the root view in the layout, it should fill the entire screen area that's available to the app by setting the width and height to "match\_parent". This value declares that the view should expand its width or height to *match* the width or height of the parent view.

### Add a Text Field (activity\_main.xml)

- To create a user-editable text field, add an <<u>EditText></u> element inside the <<u>LinearLayout></u>.
- Like every <u>View</u> object, you must define certain XML attributes to specify the <u>EditText</u> object's properties. Here's how you should declare it inside the <u><LinearLayout></u> element:

### **Add String Resources**

- When you need to add text in the user interface, you should always specify each string as a resource. String resources allow you to manage all UI text in a single location, which makes it easier to find and update text. Externalizing the strings also allows you to localize your app to different languages by providing alternative definitions for each string resource.
- By default, your Android project includes a string resource file at res/values/strings.xml. Add a new string named "edit\_message" and set the value to "Enter a message." (You can delete the "hello\_world" string.)
- While you're in this file, also add a "Send" string for the button you'll soon add, called "button\_send".
- The result for strings.xml looks like this:

• In Eclipse, click Run from the toolbar.

### **Respond to the Send Button**

- To respond to the button's on-click event, open theactivity\_main.xml layout file and add theandroid:onClick attribute to the <<u>Button</u>> element:
- <Button
   android:layout\_width="wrap\_content"
   android:layout\_height="wrap\_content"
   android:text="@string/button\_send"
   android:onClick="sendMessage" />

### **Start the Second Activity**

- To start an activity, call <u>startActivity()</u> and pass it your <u>Intent</u>. The system receives this call and starts an instance of the <u>Activity</u> specified by the <u>Intent</u>.
- With this new code, the complete sendMessage() method that's invoked by the Send button now looks like this:

```
/** Called when the user clicks the Send button */
public void sendMessage(View view) {
    Intent intent = new Intent(this, DisplayMessageActivity.class);
    EditText editText = (EditText) findViewById(R.id.edit_message);
    String message = editText.getText().toString();
    intent.putExtra(EXTRA_MESSAGE, message);
    startActivity(intent);
}
```

### **Create the Second Activity**

- To create a new activity using Eclipse:
- Click New in the toolbar.
- In the window that appears, open the Android folder and select Android Activity. Click Next.
- Select BlankActivity and click Next.
- Fill in the activity details:
  - Project: MyFirstApp
  - Activity Name: DisplayMessageActivity
  - Layout Name: activity\_display\_message
  - Title: My Message
  - Hierarchial Parent: com.example.myfirstapp.MainActivity
  - Navigation Type: None
- Click Finish.

### **Display the Message**

- To show the message on the screen, create a <u>TextView</u> widget and set the text using <u>setText()</u>. Then add the <u>TextView</u> as the root view of the activity's layout by passing it to <u>setContentView()</u>.
- The complete <u>onCreate()</u> method for DisplayMessageActivity now looks like this:

```
@Override
public void onCreate(Bundle savedInstanceState) {
  super.onCreate(savedInstanceState);
  // Get the message from the intent
  Intent intent = getIntent();
  String message = intent.getStringExtra(MainActivity.EXTRA MESSAGE);
  // Create the text view
  TextView textView = new TextView(this);
  textView.setTextSize(40);
  textView.setText(message);
  // Set the text view as the activity layout
  setContentView(textView);
```